## Revised 8.21.21

## **Approving payment requests and PO requests in Self‐service**

Log in to MyCap and navigate to Financial management. Click on Approve Documents.

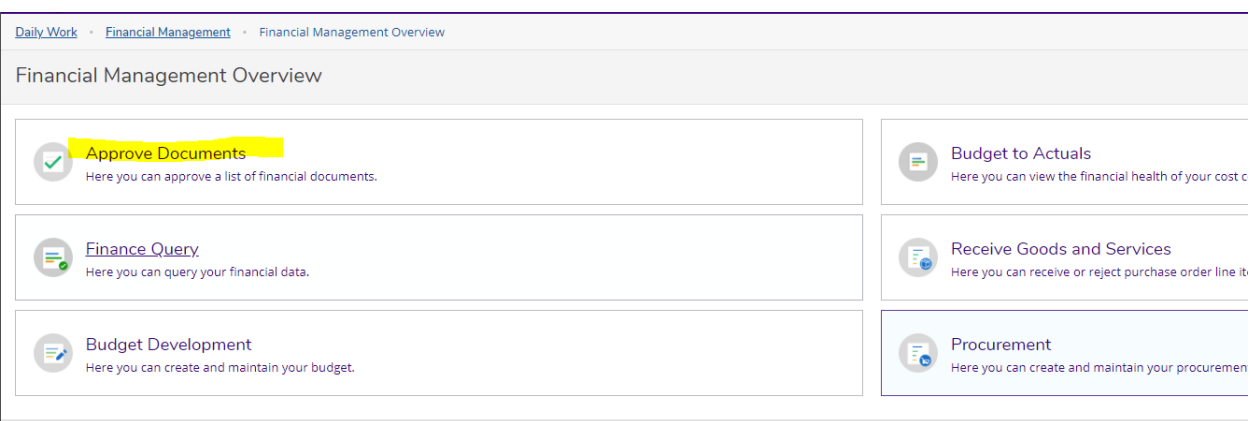

Documents to approve will be listed here. Click on the voucher number(1) to be taken to a detail screen.

The attached documentation can be viewed here(2).

Click on the down arrow(3) under line items to see the detail for each line item. If the item will cause an over‐ budget situation and is allowed, you much check the override budget box(4).

Place a check mark into the Approve box(5) and enter the next approvers name (if more approvals are needed).

Enter a next approver's name if more approvals are needed.

Click Submit(6).

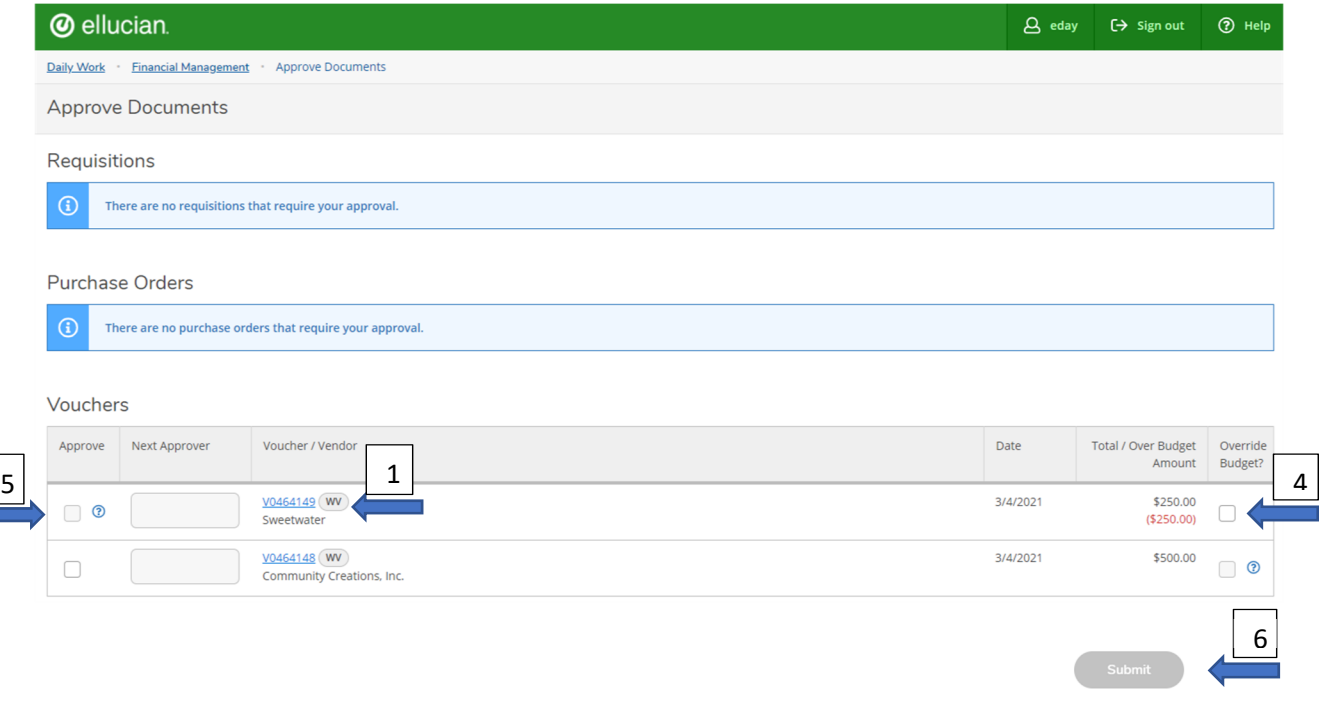

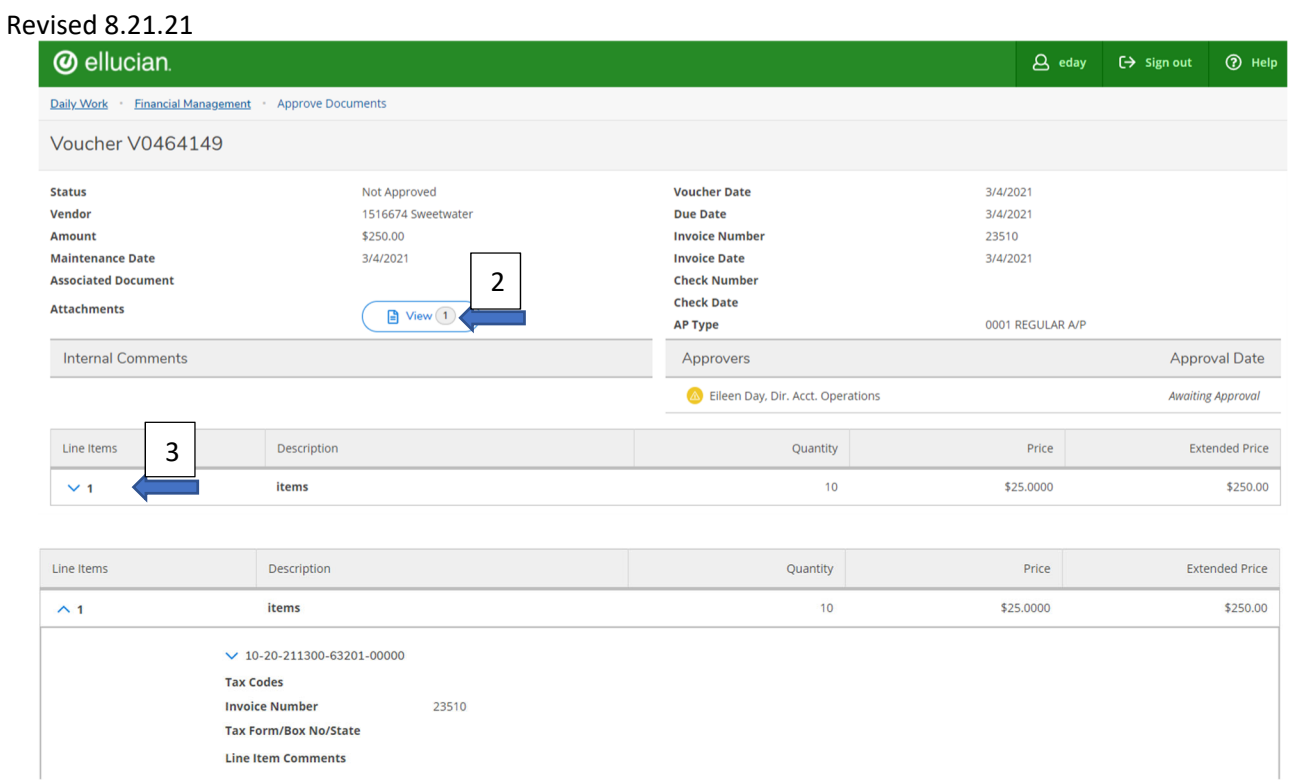

 There is now a history tab so that you can see what documents you have approved in the past. You can also filter to get a subset, either for a certain vendor or date range.

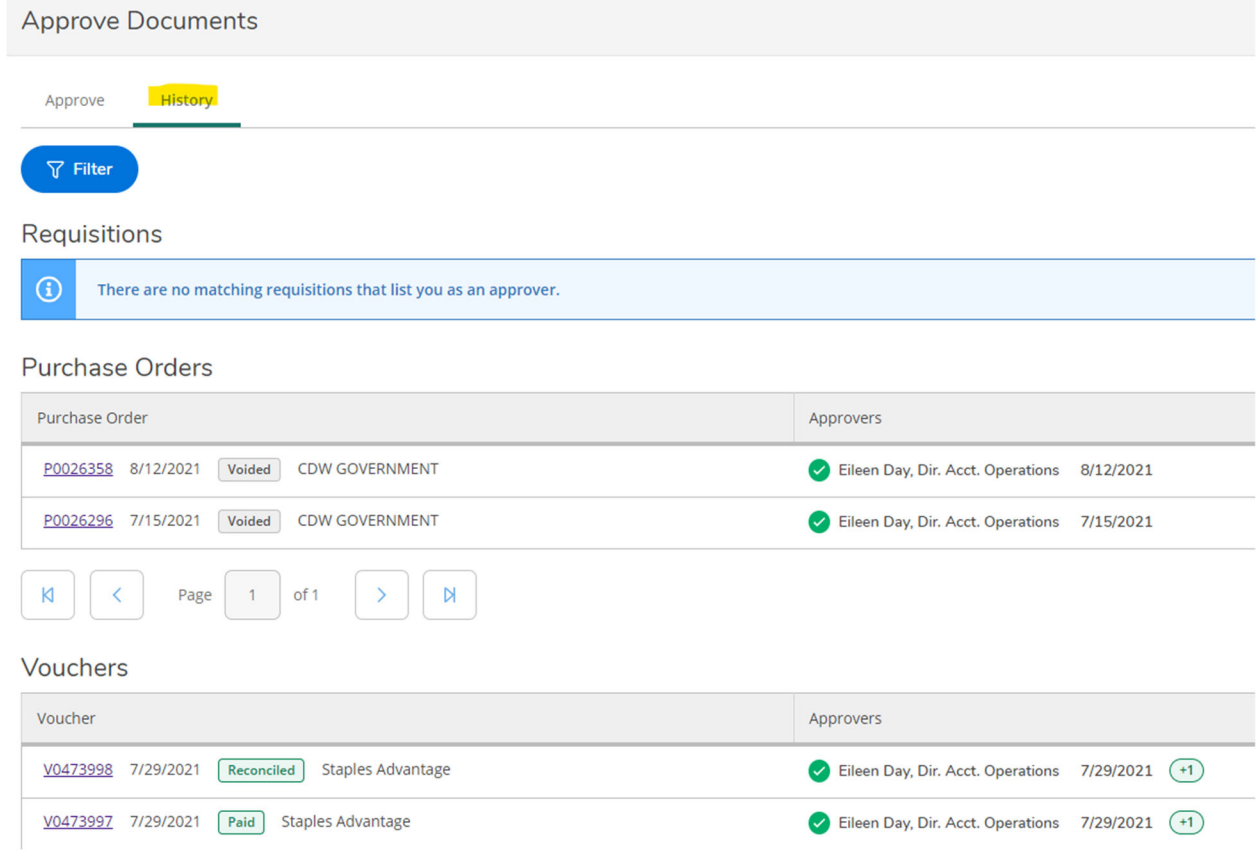